# **DOWNLOADING FROM THEMEFOREST**

# THE STRIKING RESPONSIVE THEMEFOREST PACKAGE CONTENTS

Now that you have unzipped your Striking Responsive package download from Themeforest, you will find the following folders will be in the unzipped directory.

- **demo** demo site xml data
- **documentation** documentation files for current package
- **Changelog.txt** Changelog for current package.
- **ReadMe.txt** Introduction of your theme resources
- **striking\_r.zip** a separate zip of the theme files that you upload to your Wordpress installation.
- **FICE resource.zip** all layered psd sources, cufon fonts, source files used in theme.
- **Licensing.txt** license for the theme.

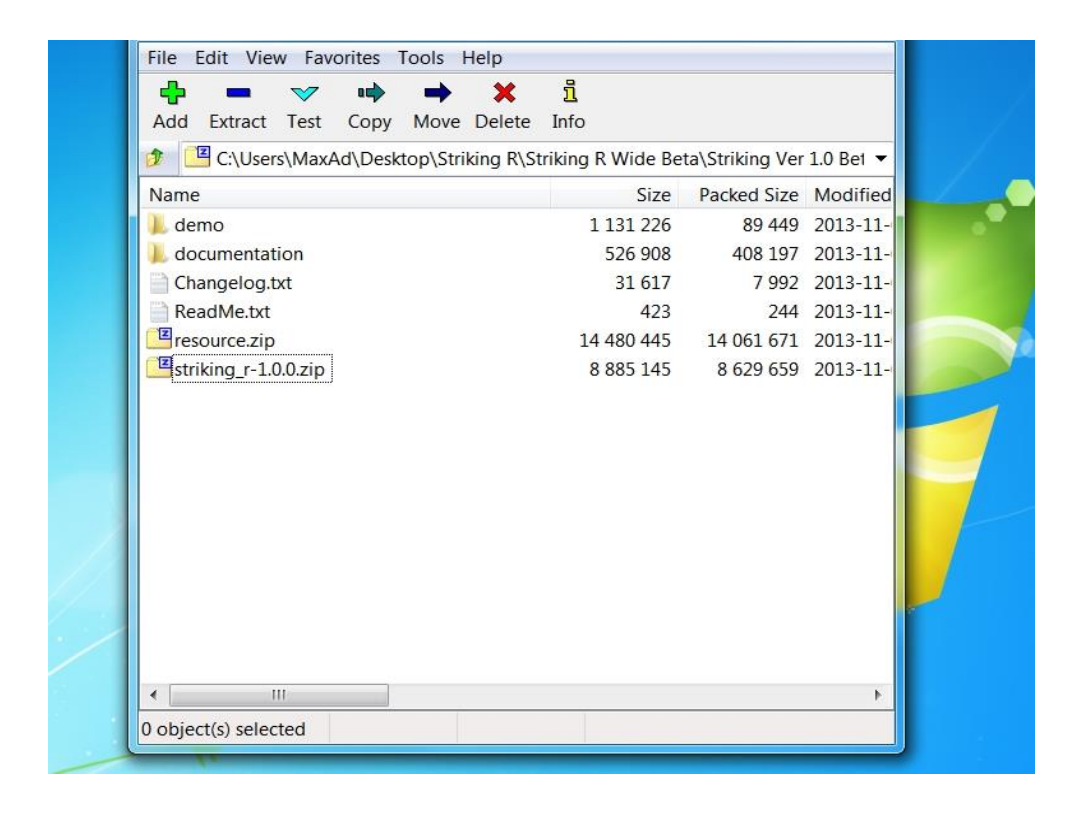

### INSTALLING ON YOUR WEBSITE HOST

Before you install theme, make sure your installed Wordpress version is 3.6 or higher. You also need to have PHP 5.2.4 or higher versions (recommended is php 5.3+) and MySQL 5.0 in order for Striking to function correctly. There are two ways to install Striking. Please choose one depending on your situation:

### *INSTALLING BY FTP*

Many users are on shared hosting with low upload limits, and in such situations the Striking theme is often too large to install through Wordpress. We suggest you should upload it via FTP. If you don't know how to use FTP visit this link for information:

#### [http://codex.wordpress.org/FTP\\_Clients](http://codex.wordpress.org/FTP_Clients)

You will need to first uncompress the *striking\_r.zip* file you have found in the master zip downloaded from Themeforest. This zip uncompresses into a normal folder *striking\_r*. This unzipped folder is all you need to transfer via ftp and if you open it, you will see all sorts of folders and css and php files which together contain all the Striking Responsive theme coding.

Using the Ftp program transfer this folder which contains the above files to the Wordpress installation theme root directory: */wp-content/themes*. Do not upload any of the other files or folders such as *licensing* or *resource* or *documentation*. Uploading any of the other folders may cause problems resulting in the Striking Responsive theme not working properly.

Learn from Wordpress Official Document about installing theme with FTP client or with cPanel:

[http://codex.wordpress.org/Using\\_Themes](http://codex.wordpress.org/Using_Themes)

## *INSTALLING BY WORDPRESS THEME ADMINISTRATION PANEL*

Striking can also be installed by using the *Add New Themes* option found in *Appearance -> Themes*  in the dashboard menu. But first it may be advisable to check to confirm the upload limit of the hosting account is greater than the size of *striking\_r.zip*. If not, please increase it or consult with the webhost on changing the limit. If needing to increase the server upload limit, the link below maybe be of assistance in guiding how to change:

File Uploads section in [PHP DOCS](http://cn2.php.net/manual/en/ini.core.php/)

#### And [http://httpd.apache.org/docs/2.0/mod/core.html#files](http://httpd.apache.org/docs/2.0/mod/core.html%23files)

Another alternative to assist in uploading by the theme panel is to reduce the size of the *striking r.zip* so that it falls within the host upload limit. Striking includes 90 Cufon and @fontface fonts in the theme package and these fonts comprise a sizeable portion of the zip. If it can be determined which fonts might not be used they can be removed from the zip in order to reduce its size – right clicking on any file in a zip interface brings up a context dialogue of which one option is to delete the item selected. These cufon and @fontface files are found in the following locations within the *striking\_r zip* :

- Cufon Fonts: *striking\_r/fonts*
- Fontface Types: *striking\_r/fontfaces*

*(See image next page….)*

Then install Striking follow the steps below:

- 1) Log in to the Wordpress Administration Panel
- 2) Go to *Appearance -> Themes*
- 3) Select *Install Themes*
- 4) Use the Upload link in the top sub-menu to upload a zipped copy of striking\_r.

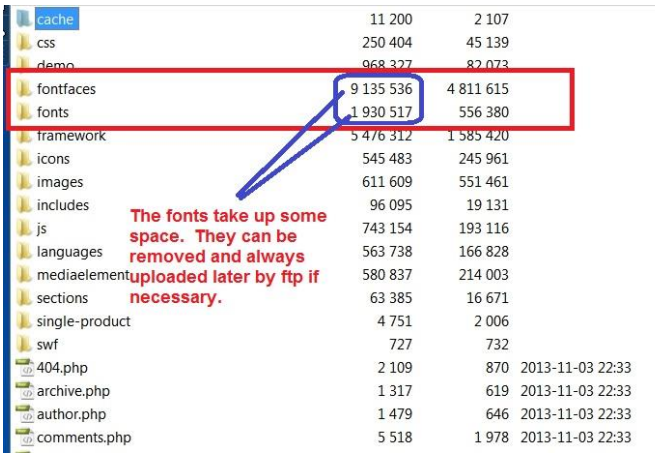

## *AFTER INSTALLATION*

After installation, it may be necessary to give the image cache folder

#### *wp-content/themes/striking\_r/cache*

755 CHMOD permissions, or the style settings, images and sliders will not working. Check out the Basic Troubleshooting section below for more info on host file permissions. In most situations on a modern php server the settings will be automatic but should it be that the slideshows, portfolio items, color selections, etc., are not showing then a likely cause is server permissions – the server security is denying access to the read and write permissions necessary for the theme code to change "on the fly" and display the content.

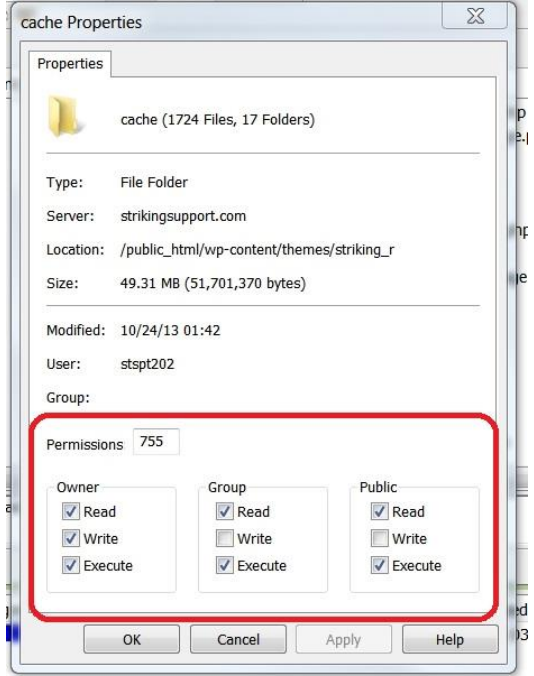

## *ACTIVATE STRIKING RESPONSIVE AS DEFAULT THEME*

After completing the upload, activate the theme as per activating any other theme. So go ahead and activate Striking Responsive and the installation is complete Once the theme is activated, there will be a new set of menu options *"Striking Responsive"* in the Wordpress dashboard menu. Expand the Striking Responsive menu item if it is minimized and 13 new sub items (the Striking Responsive Admin Panels) will show. Now you are ready to start your website development using Striking Responsive!!